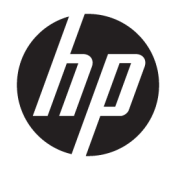

Guia do Usuário

© Copyright 2018 HP Development Company, L.P.

HDMI, o logotipo HDMI e High-Definition Multimedia Interface são marcas comerciais ou marcas comerciais registradas da HDMI Licensing LLC. Windows é uma marca registrada ou marca comercial da Microsoft Corporation nos Estados Unidos e/ou em outros países.

As informações contidas neste documento estão sujeitas a alterações sem aviso prévio. As únicas garantias para produtos e serviços da HP estão estabelecidas nas declarações expressas que os acompanham. Nada contido neste documento deve ser interpretado como garantia adicional. A HP não se responsabilizará por erros técnicos ou editoriais ou omissões aqui contidos.

#### **Aviso sobre o produto**

Este guia descreve recursos comuns à maioria dos modelos. Alguns recursos podem estar indisponíveis no produto. Para acessar o manual do usuário mais recente, acesse <http://www.hp.com/support>e siga as instruções para localizar seu produto. Em seguida, selecione **Manuais do usuário**.

Segunda edição: junho de 2018

Primeira edição: maio de 2018

Número de peça: L23155-202

#### **Sobre Este Guia**

Este guia oferece informações sobre recursos do monitor, montagem do monitor, uso do software e especificações técnicas.

- **AVISO!** Indica uma situação perigosa que, se não for evitada, **poderá** resultar em morte ou ferimentos graves.
- **CUIDADO:** Indica uma situação perigosa que, se não for evitada, **poderá** resultar em ferimentos leves ou moderados.
- **IMPORTANTE:** Indica informações consideradas importantes, mas não relacionadas a riscos (por exemplo, mensagens relacionadas a danos). Um alerta importante avisa o usuário de que, se o procedimento não for seguido como descrito, poderá haver perda de dados ou danos ao hardware ou software. Também contém informações básicas para explicar um conceito ou concluir uma tarefa.
- **WALE:** Contém informações adicionais para enfatizar ou completar os pontos importantes do texto principal.
- **DICA:** Fornece dicas úteis para completar uma tarefa.

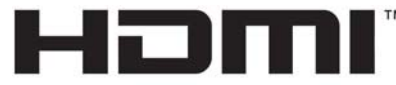

HIGH-DEFINITION MULTIMEDIA INTERFACE Este produto incorpora a tecnologia HDMI.

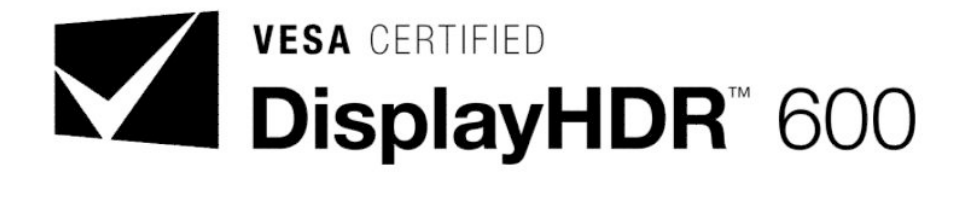

# **Conteúdo**

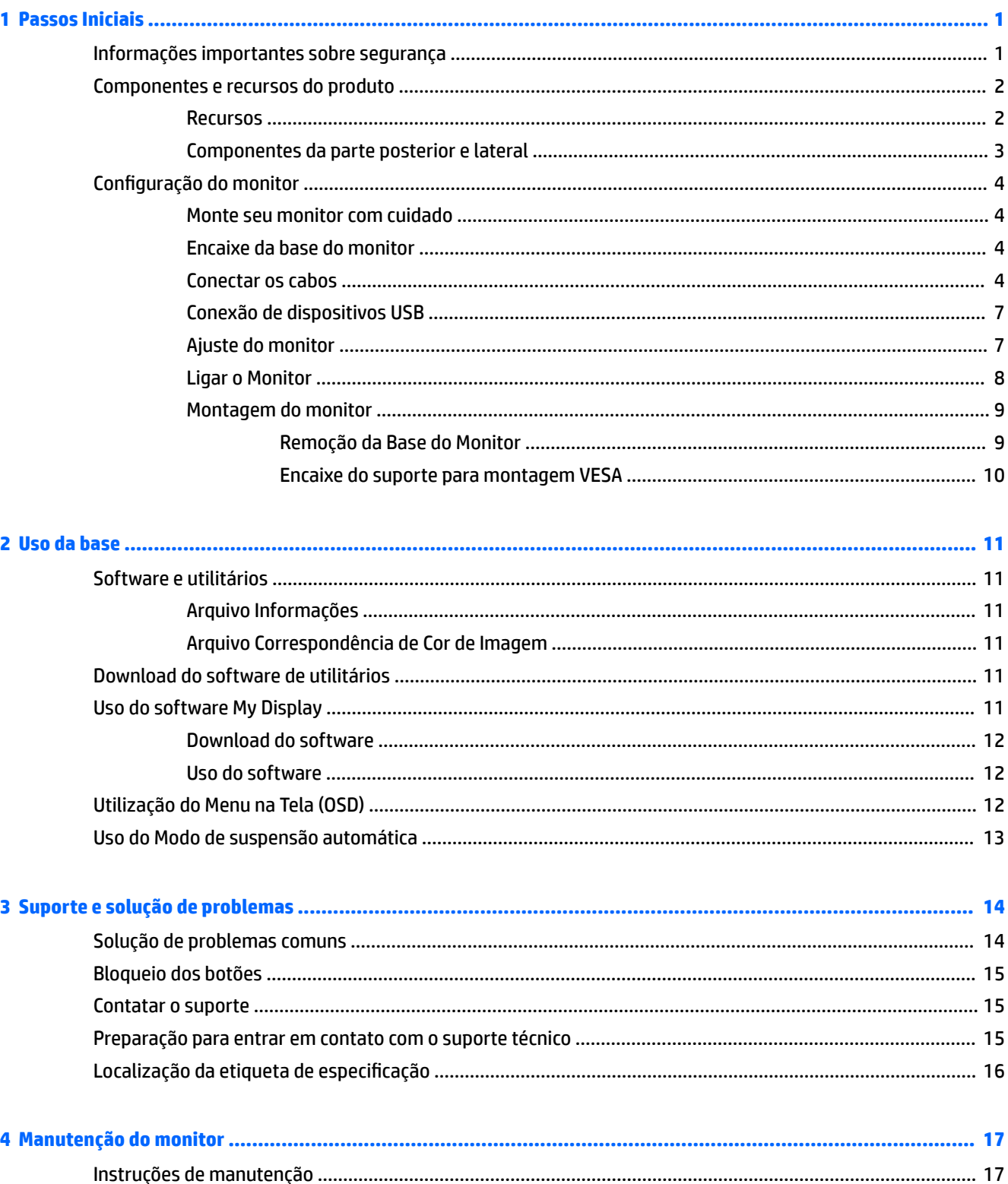

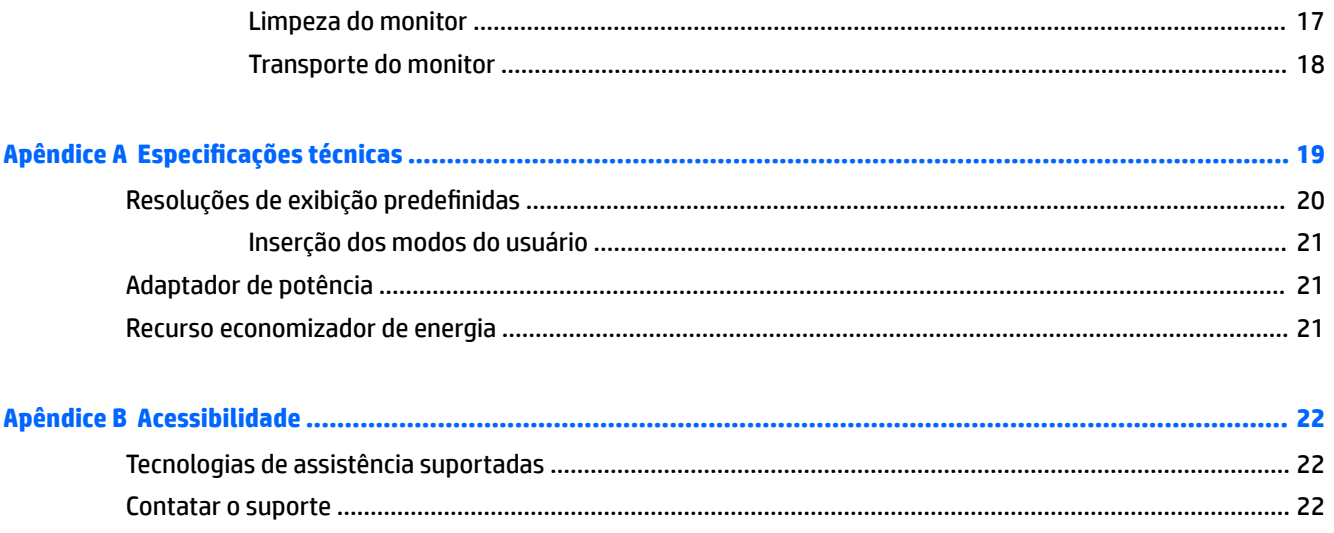

# <span id="page-6-0"></span>**1 Passos Iniciais**

## **Informações importantes sobre segurança**

Um cabo de alimentação está incluído com o monitor. Caso outro cabo seja utilizado, use somente uma fonte de alimentação e conexão apropriadas para esse monitor. Para obter informações sobre o conjunto do cabo de alimentação correto a ser usado com o monitor, consulte os *Avisos sobre o produto* fornecidos no seu kit de documentação.

AVISO! Para reduzir o risco de choque elétrico ou danos ao seu equipamento:

- Conecte o cabo de alimentação a uma tomada de CA cujo acesso seja sempre fácil.
- Desconecte a alimentação do computador retirando o cabo da tomada de CA.

• Se o cabo de alimentação tiver um conector de 3 pinos, conecte-o a uma tomada de 3 pinos com aterramento. Não desative o pino de aterramento do cabo de alimentação conectando, por exemplo, um adaptador de 2 pinos. O pino de aterramento é um recurso de segurança importante.

Para sua segurança, não coloque nada sobre os cabos ou fios de alimentação. Organize-os de forma que ninguém pise ou tropece acidentalmente neles. Não puxe fios ou cabos. Quando desconectar o cabo da tomada de CA, segure-o pelo plugue.

Para reduzir o risco de lesões graves, leia o *Guia de segurança e conforto*. Ele descreve as opções adequadas de configura¾o da estação de trabalho, postura e hábitos de saúde e de trabalho para usuários de computador. O *Guia de Segurança e Conforto* fornece também informações importantes sobre segurança elétrica e mecânica. O *Guia de segurança e conforto* está disponível na Web em <http://www.hp.com/ergo>.

**IMPORTANTE:** Para proteger o monitor e o computador, conecte todos os cabos de alimentação do computador e de seus dispositivos periféricos (como monitor, impressora e scanner) a algum tipo de dispositivo de proteção contra surtos, como um filtro de linha ou um UPS (fonte de alimentação ininterrupta). Nem todos os filtros de linha oferecem proteção contra picos de energia; os filtros de linha precisam estar identificados especificamente com essa propriedade. Utilize um filtro de linha cujo fabricante ofereça uma política de ressarcimento de danos, de forma que você possa substituir seu equipamento se houver falha na proteção contra picos de energia.

Utilize os móveis de escritório apropriados e de tamanho adequado projetados para suportar corretamente seu monitor LCD HP.

**AVISO!** Os monitores LCD que sejam incorretamente colocados sobre cômodas, estantes de livros, prateleiras, mesas de escritório, alto-falantes, ou carrinhos podem cair e provocar danos pessoais.

Deve-se ter o cuidado de direcionar todos os cabos conectados ao monitor LCD de forma que ninguém pise, prenda-se ou tropece neles acidentalmente.

**NOTA:** Este produto é apropriado para fins de entretenimento. Posicione o monitor em um ambiente com luz controlada para evitar interferências da luz ambiente e superfícies brilhantes que possam causar reflexos incômodos na tela.

## <span id="page-7-0"></span>**Componentes e recursos do produto**

#### **Recursos**

Este produto é um monitor qualificado para AMD FreeSync, que permite que você desfrute de jogos para PC com desempenho suave, responsivo e sem cortes sempre que mudar uma imagem na tela. A fonte externa conectada ao monitor deve ter o driver de FreeSync instalado.

A tecnologia AMD FreeSync é projetada para eliminar falhas e cortes em jogos e vídeos através da fixação da taxa de atualização de um monitor à taxa de quadros da placa de vídeo. 9erifique com o fabricante do seu sistema ou componente quanto a recursos específicos.

**IMPORTANTE:** São necessários monitores com sincronização adaptável a DisplayPort/HDMI compatíveis com as APUs do AMD Radeon Graphics e/ou AMD A-Series. Driver AMD 15.11 Crimson (ou mais novo) necessário para suportar FreeSync por HDMI.

**NOTA:** As taxas de atualização adaptáveis variam dependendo do monitor. Pode obter mais informações em www.amd.com/freesync.

Para ativar o FreeSync no monitor, pressione o botão Menu no monitor para abrir o menu na tela. Clique em **Controle de cores** > **Modos de visualização** > **HDR Gaming-Free Sync**.

O monitor com retroiluminação de diodo emissor de luz (LED) possui uma tela de matriz ativa AMVA+. Os recursos do monitor incluem:

- Área visualizável de 81,28 cm (32 pol.) na diagonal com resolução WQHD de 2560 × 1440, mais suporte para tela cheia para resoluções inferiores
- Recurso de inclinação e fácil visualização a partir da posição sentada ou em pé, ou durante a movimentação de um lado a outro do monitor
- Tecnologia AMVA+ que fornece ângulos de visualização amplos com cores que mantêm a sua integridade
- Entrada de vídeo HDMI (High Definition Multimedia Interface)
- Entrada de vídeo DisplayPort
- Base removível para soluções flexíveis de montagem
- Recurso Plug and Play, se suportado pelo sistema operacional
- Ajustes no Menu na Tela (OSD) em 10 idiomas para facilitar a configuração e a otimização da tela
- Software My Display para ajuste das configurações do monitor pelo Windows
- HDCP (Proteção de conteúdos digitais de grandes larguras de banda) usada em entradas digitais
- Suporte de montagem VESA para prender o monitor em um dispositivo de montagem em paredes ou em um braço articulado
- Hub USB 3.0 com uma porta upstream e duas portas downstream
- Qualificado para AMD FreeSync, fornecendo experiência de jogos para PC com desempenho suave, responsivo e sem cortes sempre que mudar uma imagem na tela
- DisplayHDR (alta amplitude dinâmica) certificado pela VESA (Video Electronics Standards Association)

**NOTA:** Para obter informações regulamentares e de segurança, consulte os *Avisos sobre o produto*  fornecidos no seu kit de documentação. Para acessar o manual do usuário mais recente, acesse <http://www.hp.com/support> e siga as instruções para localizar seu produto. Em seguida, selecione **Manuais do usuário**.

## <span id="page-8-0"></span>**Componentes da parte posterior e lateral**

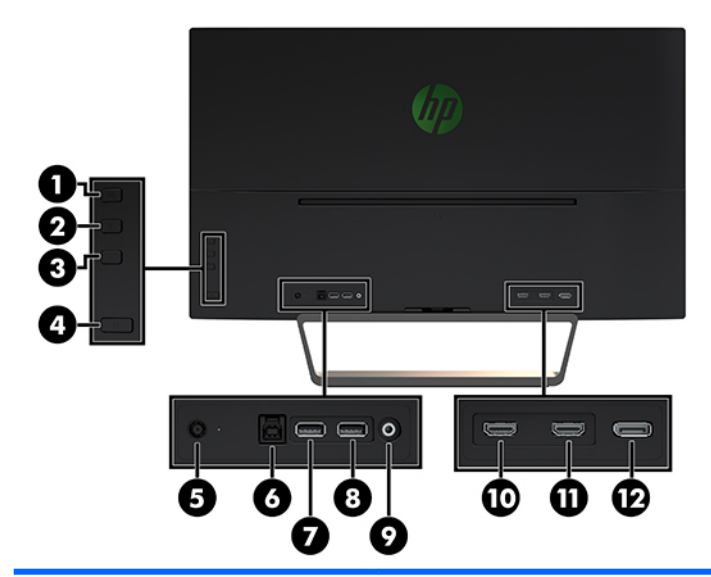

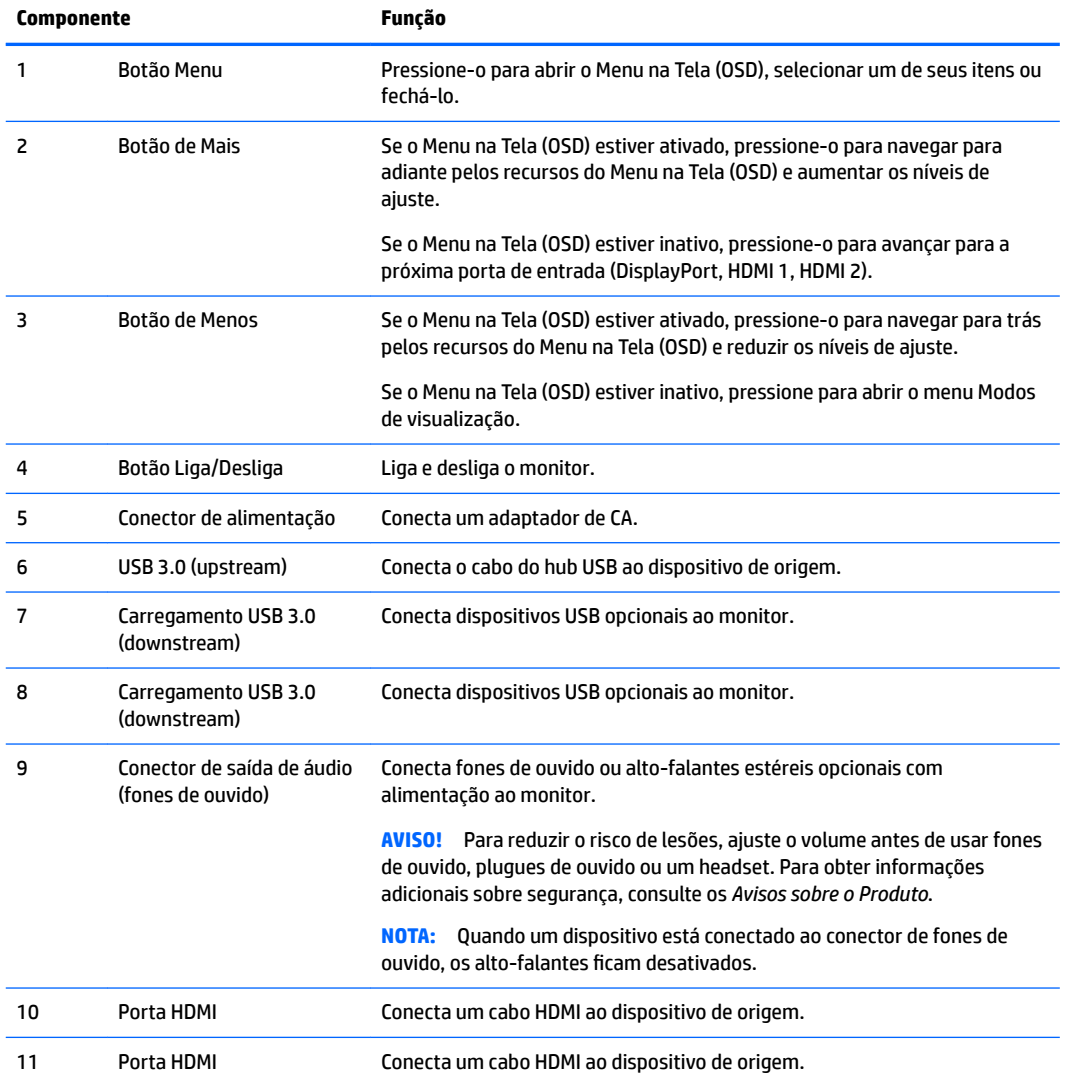

<span id="page-9-0"></span>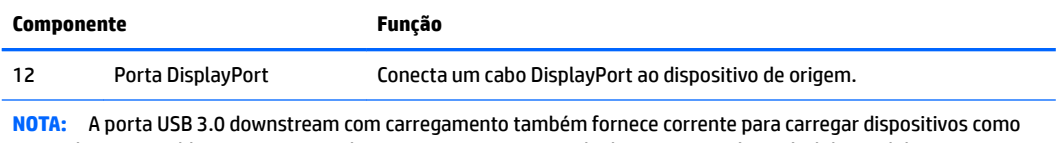

smartphones ou tablets. Mesmo quando o monitor estiver no Modo de suspensão, é possível disponibilizar a corrente de carregamento alterando as configurações do Menu na Tela (OSD). Abra o Menu na Tela (OSD) e selecione **Controle de energia** > **Modo de energia** > **Desempenho**.

## **Configuração do monitor**

#### **Monte seu monitor com cuidado**

Para evitar danos ao monitor, não toque na superfície da tela LCD. Fazer pressão sobre a tela pode causar não uniformidade de cores ou desorientação dos cristais líquidos. Se isso ocorrer, a tela não recuperará sua condição normal.

Se instalar uma base, posicione o monitor com a face voltada para baixo sobre uma superfície plana coberta por uma camada de espuma protetora ou um tecido não abrasivo. Isso evitará que a tela seja riscada, fique desfigurada ou quebrada, prevenindo danos aos botões de controle.

#### **Encaixe da base do monitor**

**A CUIDADO:** A tela é frágil. Evite aplicar pressão e tocar na tela; isso pode causar danos.

- **※ DICA:** Leve em consideração o posicionamento do monitor, já que o painel pode causar reflexos e interferência das luzes do ambiente e de superfícies luminosas.
	- **1.** Retire o monitor da caixa e coloque-o voltado para baixo em uma superfície plana coberta com uma camada de espuma protetora ou um tecido não abrasivo.
	- **2.** Prenda a base ao monitor, inserindo o suporte da parte superior da base no slot da parte traseira do monitor, até que o suporte emita um clique e se encaixe com segurança no lugar correto.

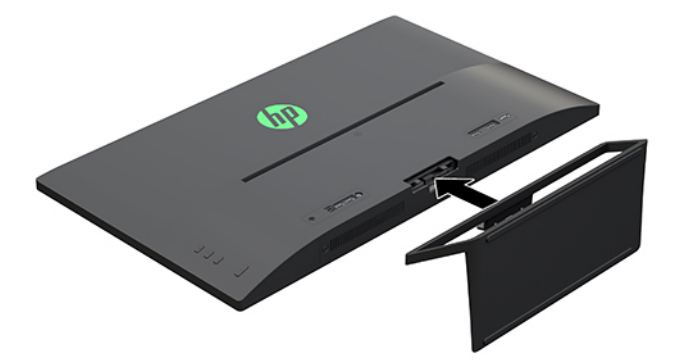

#### **Conectar os cabos**

- **NOTA:** O monitor é fornecido com alguns cabos. Nem todos os cabos mostrados nesta seção são fornecidos com o monitor.
	- **1.** Coloque o monitor em um local adequado e bem ventilado perto do computador.
	- **2.** Conecte um cabo de vídeo.
- **NOTA:** O monitor determina automaticamente quais entradas possuem sinais de vídeo válidos. Para selecionar as entradas, pressione o botão Mais na lateral do monitor ou, no Menu na Tela (OSD), pressione o botão Menu e selecione **Controle de entrada**.
	- Conecte um cabo HDMI à porta HDMI na parte traseira do monitor e a outra extremidade no dispositivo de origem.

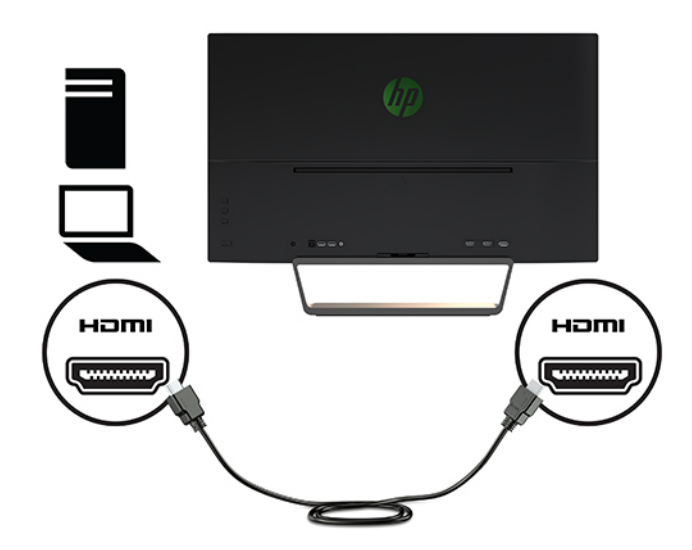

● Conecte uma extremidade de um cabo DisplayPort à porta DisplayPort na parte traseira do monitor e a outra extremidade à porta DisplayPort do dispositivo de origem.

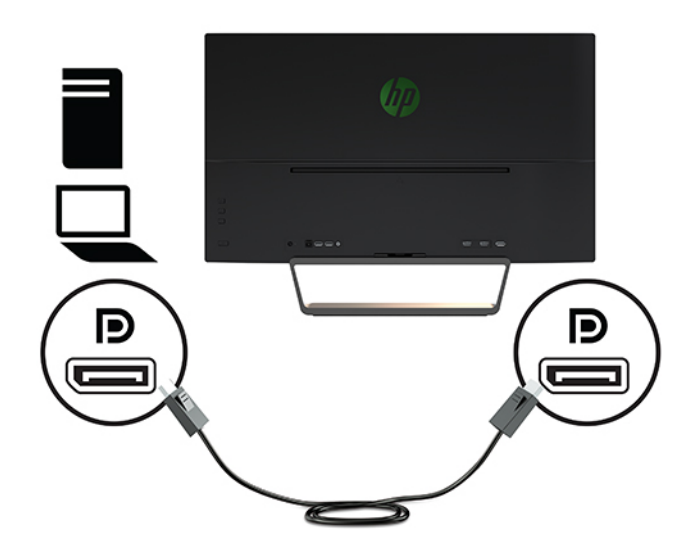

**3.** Conecte uma extremidade de um cabo USB upstream à porta USB upstream na parte traseira do monitor e a outra extremidade a uma porta USB downstream do dispositivo de origem.

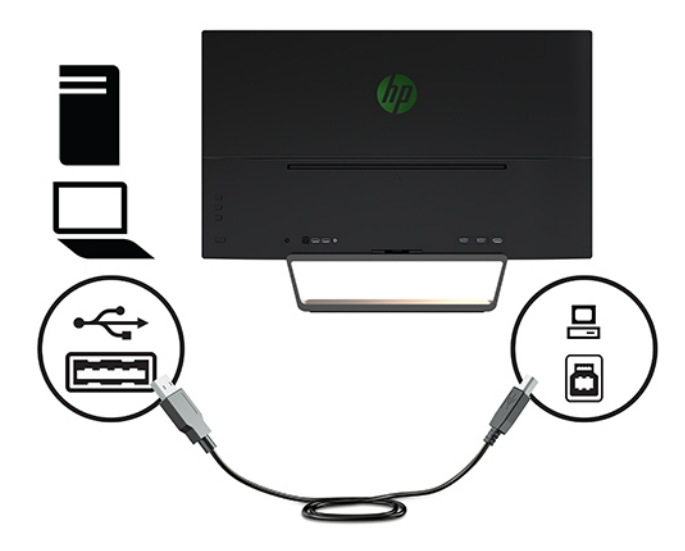

**4.** Conecte uma extremidade do cabo de alimentação à fonte de alimentação (1) e a outra extremidade a uma tomada de CA aterrada (2), e, em seguida, conecte a extremidade arredondada do cabo da fonte de alimentação ao monitor (3).

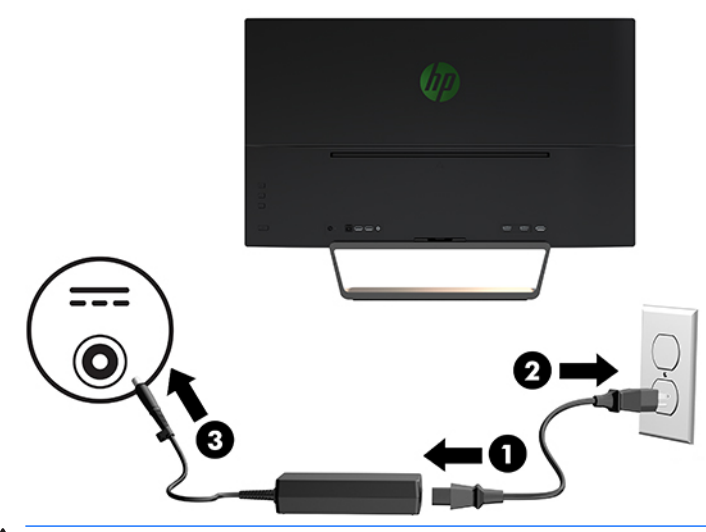

AVISO! Para reduzir o risco de choque elétrico ou danos ao equipamento:

Não desative o plugue de aterramento do cabo de alimentação. O plugue de aterramento é um importante recurso de segurança.

Conecte o cabo de alimentação a uma tomada de CA aterrada cujo acesso seja sempre fácil.

Desligue a alimentação do equipamento desconectando o cabo de alimentação da tomada de CA.

Para sua segurança, não coloque nada sobre os cabos ou fios de alimentação. Organize-os de forma que ninguém pise ou tropece acidentalmente neles. Não puxe fios ou cabos. Quando desconectar o cabo da tomada de CA, segure-o pelo plugue.

### <span id="page-12-0"></span>**Conexão de dispositivos USB**

Há uma porta USB upstream e duas portas USB downstream na parte traseira do monitor.

**MOTA:** Para ativar as portas USB downstream do monitor, é preciso conectar o cabo USB upstream do computador para o monitor. Para instruções detalhadas, consulte [Conectar os cabos na página 4.](#page-9-0)

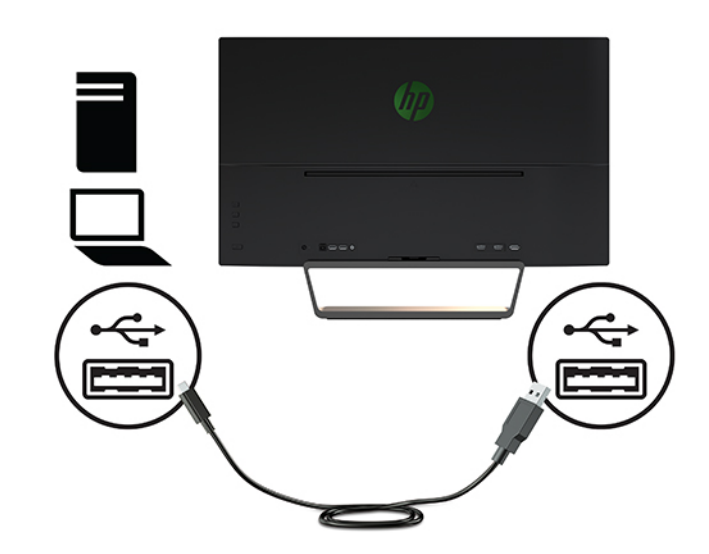

### **Ajuste do monitor**

Incline o monitor para frente ou para trás para colocá-lo em um nível confortável para os olhos.

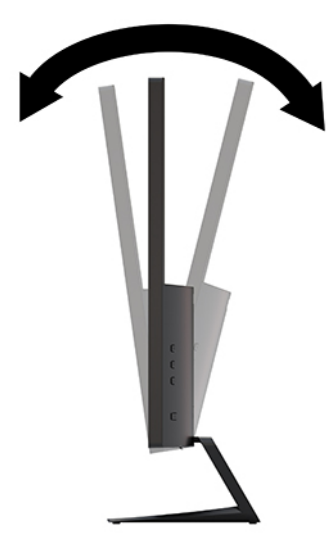

#### <span id="page-13-0"></span>**Ligar o Monitor**

- **1.** Pressione o botão Liga/Desliga no dispositivo de origem para ligá-lo.
- **2.** Pressione o botão Liga/Desliga na parte frontal do monitor para ligá-lo.

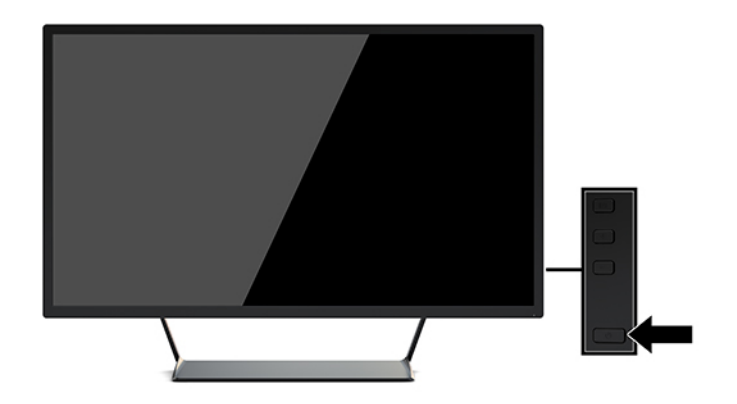

**IMPORTANTE:** Os monitores que exibem a mesma imagem estática na tela por um período prolongado poderão apresentar defeito de retenção de imagem.\* Para evitar danos de retenção de imagem na tela do monitor, você sempre deve ativar um aplicativo de proteção de tela ou desligar o monitor quando não for utilizá-lo por um período prolongado. A retenção de imagem é uma condição que pode ocorrer em todas as telas LCD. A retenção de imagem em um monitor não está coberta pela garantia HP.

\* Um período de tempo prolongado corresponde a 12 horas consecutivas sem utilização.

**WARI:** Se ao pressionar o botão Liga/Desliga não tem efeito, o recurso Botão Liga/Desliga Bloqueado pode estar ativado. Para desativar este recurso, mantenha pressionado o botão Liga/Desliga do monitor por 10 segundos.

**NOTA:** Você pode desativar o LED de alimentação no Menu na Tela (OSD). Pressione o botão Menu na parte frontal do monitor e selecione **Controle de alimentação** > **LED de alimentação** > **Desativado**.

Quando o monitor é ligado pela primeira vez, uma mensagem de status do monitor é exibida por cinco segundos. A mensagem exibe a entrada com o sinal atualmente ativo, o status da configuração da fonte de troca automática (Ativado ou Desativado; o padrão de fábrica é On), a resolução pré-configurada atual da tela e a resolução pré-configurada recomendada da tela.

O monitor busca automaticamente os sinais de entrada para uma entrada ativa e usa esta entrada para o monitor.

#### <span id="page-14-0"></span>**Montagem do monitor**

O monitor pode ser fixado em uma parede, braço articulado ou outro dispositivo de montagem.

- **MOTA:** Esse aparelho está destinado a ser suportado pelo suporte para montagem em parede listado na CSA ou UL.
- **A CUIDADO:** Este monitor suporta orifícios para montagem VESA, padrão da indústria de 100 mm. Para adaptar ao monitor uma solução de montagem de outros fabricantes, são necessários quatro parafusos de 4 mm, passo de 0,7 e 10 mm de comprimento. Parafusos maiores podem danificar o monitor. É importante verificar se a solução de montagem do fabricante está em conformidade com o padrão VESA e se está classificada para suportar o peso do monitor. Para obter um melhor desempenho, é importante utilizar os cabos de alimentação e de vídeo que acompanham o monitor.

#### **Remoção da Base do Monitor**

- **CUIDADO:** Antes de começar a desmontar o monitor, certifique-se de que ele está desligado e todos os cabos estão desconectados.
	- **1.** Desconecte e remova todos os cabos do monitor.
	- **2.** Posicione o monitor com a face voltada para baixo sobre uma superfície plana coberta por uma camada de espuma protetora ou tecido não abrasivo.
	- **3.** Pressione a trava de liberação (1) e deslize a base para fora do slot do monitor (2).

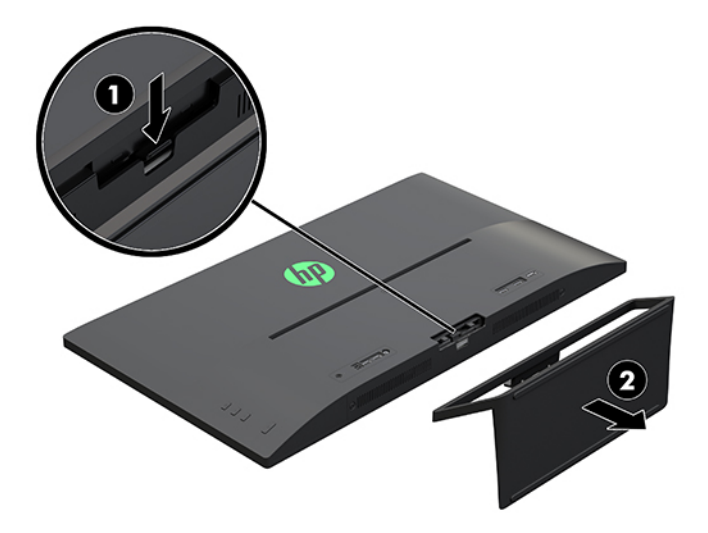

#### <span id="page-15-0"></span>**Encaixe do suporte para montagem VESA**

Um suporte para montagem VESA é fornecido com o monitor para o uso na montagem do painel do monitor em uma parede, braço articulado ou outro dispositivo de montagem.

- **1.** Remova a base do monitor. Para obter instruções, consulte [Remoção da Base do Monitor na página 9.](#page-14-0)
- **2.** Remova o parafuso no centro da parte traseira do monitor.
- **3.** Insira a guia da parte inferior do suporte VESA no slot da parte traseira do monitor, até que o suporte emita um clique e encaixe no lugar certo (1). Em seguida, prenda a parte superior do suporte com o parafuso que estava instalado no centro do monitor (2).

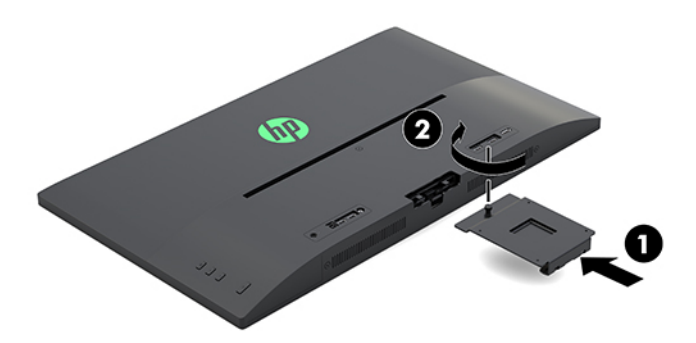

**4.** Para montar o monitor em um braço articulado ou outro dispositivo de montagem, insira quatro parafusos de montagem nos orifícios do dispositivo de montagem e nos orifícios do suporte VESA que foi instalado na parte traseira do monitor.

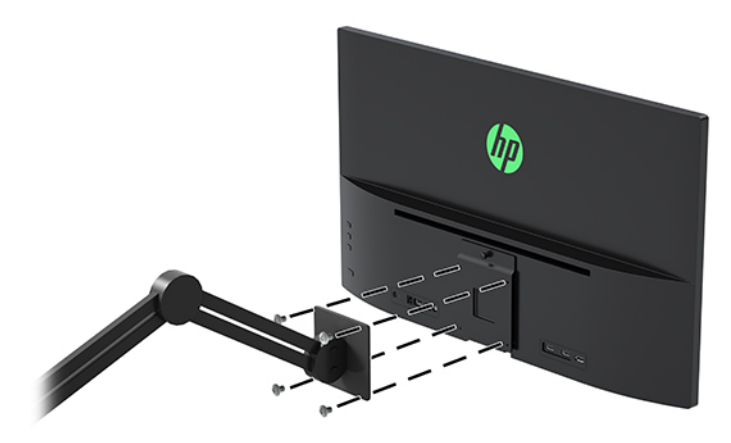

# <span id="page-16-0"></span>**2 Uso da base**

## **Software e utilitários**

Você pode baixar e instalar os seguintes arquivos de [http://www.hp.com/support.](http://www.hp.com/support)

- arquivo INF (Informações)
- arquivos ICM (Correspondência de cor de imagem) (um para cada espaço de cor calibrado)
- software My Display

#### **Arquivo Informações**

O arquivo .INF define os recursos do monitor utilizados pelos sistemas operacionais Windows® para assegurar a compatibilidade do monitor com o adaptador gráfico do computador.

Este monitor é compatível com o recurso Plug and Play de Windows e funcionará corretamente sem instalar o arquivo .INF. A compatibilidade Plug and Play do monitor requer que o cartão gráfico do computador esteja em conformidade com o padrão VESA DDC2 e que o monitor se conecte diretamente à placa de vídeo. O Plug and Play não funciona através de conectores separados tipo BNC ou através de caixas ou buffers de distribuição.

#### **Arquivo Correspondência de Cor de Imagem**

Os arquivos ICM são arquivos de dados utilizados em conjunto com programas gráficos que fornecem uma correspondência de cores consistente, da tela do monitor à impressora ou do scanner à tela do monitor. Esse arquivo é ativado a partir de programas gráficos que admitem este recurso.

## **Download do software de utilitários**

Para fazer o download da versão mais recente dos arquivos INF e ICM no site da Web de suporte para monitores da HP:

- **1.** Acesse<http://www.hp.com/support>.
- **2.** Selecione **Encontre seu produto** e siga as instruções na tela.
- **3.** Clique em **Software e drivers** e, em seguida, clique em **Driver Tela/Monitor** para abrir a lista de drivers.
- **4.** Clique no driver.
- **5.** Clique em **Download** e siga as instruções na tela para baixar o software.

### **Uso do software My Display**

Utilize o software My Display para selecionar preferências para uma visualização ideal. Você pode selecionar opções de jogos, filmes e edição de fotografias ou apenas trabalhar com documentos e planilhas. Com o software My Display, também é possível ajustar facilmente configurações como brilho, cor e contraste.

**MOTA:** O perfil de cor ICM é gravado em conformidade com a especificação de Formato de Perfil de Cores do International Color Consortium (ICC).

#### <span id="page-17-0"></span>**Download do software**

Para baixar o software My Display, siga as instruções abaixo.

- **1.** Vá para<http://www.hp.com/support>.
- **2.** Selecione **Obter software e drivers** e busque seu modelo de monitor.
- **3.** Se necessário, selecione o monitor na lista.
- **4.** Selecione seu sistema operacional se ele não for detectado automaticamente.
- **5.** Clique em **Utilitário Ferramentas** para abrir a lista de utilitários e as ferramentas.
- **6.** Clique em **HP My Display**.
- **7.** Clique em **Download** e siga as instruções na tela para baixar o My Display.

#### **Uso do software**

Para abrir o software My Display:

**1.** Clique no ícone **HP My Display** na barra de tarefas.

Ou

Clique em **Inicialização do Windows** na barra de tarefas.

- **2.** Clique em **Todos os Programas**.
- **3.** Clique em **HP My Display**.
- **4.** Selecione **HP My Display**.

Para obter mais informações, consulte a **Ajuda** na tela do software.

## **Utilização do Menu na Tela (OSD)**

Utilize o Menu na Tela (OSD) para ajustar a imagem na tela com base nas suas preferências. É possível acessar o Menu na Tela (OSD) e fazer ajustes nele com os botões de função do lado direito do monitor ou com os botões do controle remoto.

Para acessar o Menu na Tela (OSD) e fazer os ajustes, siga as etapas abaixo:

- **1.** Se o monitor ainda não estiver ligado, pressione o botão Liga/Desliga para ligá-lo.
- **2.** Para acessar o Menu na Tela (OSD), pressione o botão Menu no lado direito do monitor.
- **3.** Para navegar pelo Menu na Tela (OSD), pressione o botão + (Mais) na lateral direita do monitor para rolar para cima, ou o botão – (Menos) para rolar para baixo.
- **4.** Para selecionar um item no Menu na Tela (OSD), utilize os botões + e para rolar até a opção desejada e realçá-la. Em seguida, pressione o botão Menu para selecionar a função.
- **5.** Ajuste o item usando os botões + e para ajustar a escala.
- **6.** Após ajustar a função, selecione **Salvar e Retornar**, ou **Cancelar**, caso não deseje salvar a configura¾o, e, em seguida, selecione **Sair** do Menu principal.

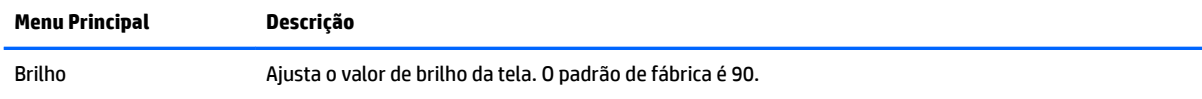

<span id="page-18-0"></span>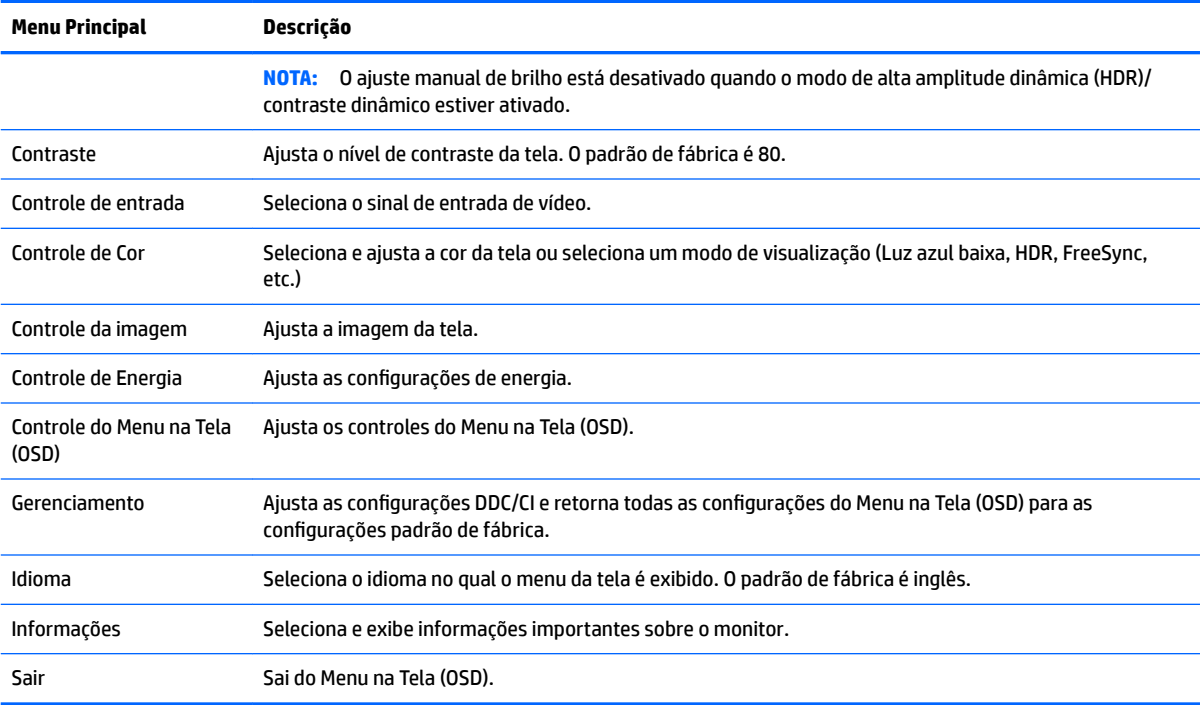

## **Uso do Modo de suspensão automática**

O monitor suporta um recurso chamado Modo de suspensão automática, que permite ativar ou desativar um estado de alimentação reduzida do monitor. Quando o modo de suspensão automática está ativado (ativado por padrão), o monitor entra no estado de energia reduzida quando o computador envia sinais de baixo consumo de energia (ausência dos sinais de sincronização horizontal ou vertical).

Ao entrar no estado de alimentação reduzida (modo de suspensão), a tela do monitor ficará em branco, a luz auxiliar será desligada e o LED indicador de alimentação ficará âmbar. O monitor consome menos de 0,5 W de energia quando está neste modo de energia reduzida. O monitor despertará do modo de suspensão quando o computador enviar um sinal ativo ao monitor (por exemplo, se você ativar o mouse ou teclado).

Você pode desativar o Modo de suspensão automática no Menu na Tela (OSD). Pressione o botão Menu na lateral direita do monitor para abrir o Menu na Tela (OSD). No Menu na Tela (OSD), selecione **Controle de energia** > **Modo de energia** > **Desempenho**. Selecione **Salvar e retornar** para retornar ao menu **Controle de energia**. Selecione **Modo de suspensão automática** > **Desligado**.

# <span id="page-19-0"></span>**3 Suporte e solução de problemas**

## **Solução de problemas comuns**

A tabela a seguir relaciona possíveis problemas, a causa possível de cada um deles e as soluções recomendadas.

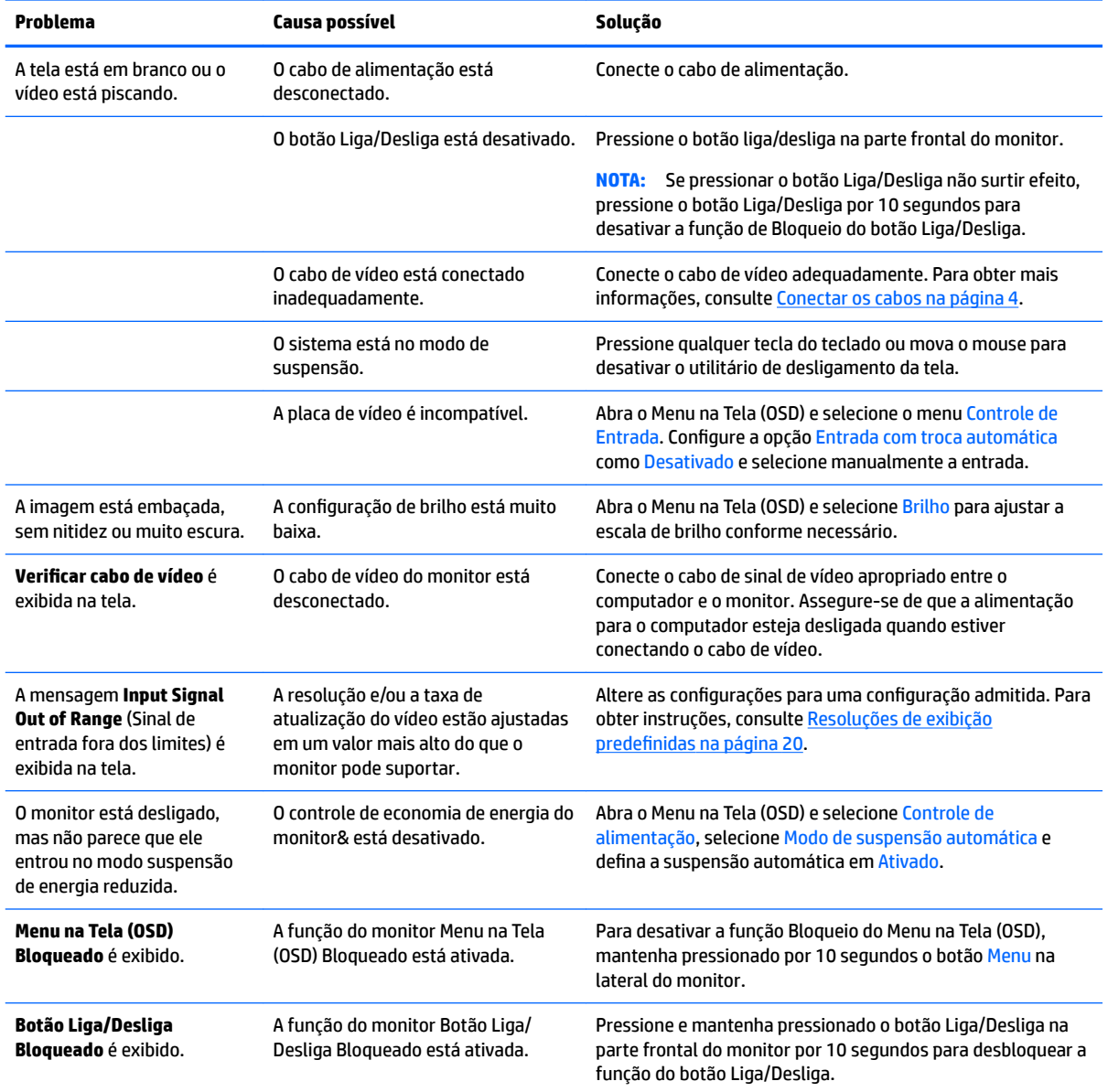

## <span id="page-20-0"></span>**Bloqueio dos botões**

Para bloquear a funcionalidade dos botões, mantenha pressionados por 10 segundos os botões liga/desliga ou Menu. É possível restaurar a funcionalidade pressionando os botões por outros 10 segundos. Esta funcionalidade só estará disponível quando o monitor estiver ligado e exibindo um sinal ativo, e o Menu na Tela (OSD) não estiver aberto.

### **Contatar o suporte**

Para solucionar problemas de hardware ou software, acesse <http://www.hp.com/support>. Use esse site para obter mais informações sobre o seu produto, incluindo links para fóruns de discussões e instruções para solução de problemas. Também é possível encontrar informações sobre como entrar em contato com a HP e abrir um caso de suporte.

## **Preparação para entrar em contato com o suporte técnico**

Se você não conseguir solucionar um problema com as informações apresentadas nas dicas de solução de problemas nesta seção, você pode precisar telefonar para o suporte técnico. Quando for ligar, tenha em mãos as seguintes informações:

- Número de modelo de monitor
- Número de série do monitor
- Data de compra que consta na fatura
- Condições nas quais ocorreu o problema
- Mensagens de erro recebidas
- Configuração de hardware
- Nome e versão do hardware e software que você está usando

## <span id="page-21-0"></span>Localização da etiqueta de especificação

O número de série e o número do produto estão localizados em uma etiqueta na parte inferior do monitor. Esses números podem ser necessários quando você entrar em contato com a HP para obter informações sobre o modelo do monitor.

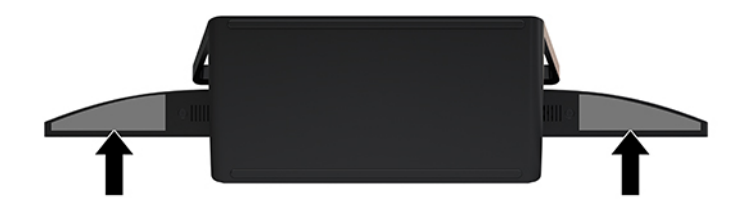

# <span id="page-22-0"></span>**4 Manutenção do monitor**

## **Instruções de manutenção**

Para aprimorar o desempenho e prolongar a vida do monitor:

- Não abra o gabinete do monitor ou tente fazer você mesmo a manutenção do equipamento. Ajuste somente os controles descritos nas instruções operacionais. Se o monitor não estiver funcionando adequadamente, tiver sofrido algum dano ou queda, entre em contato com o distribuidor, revendedor ou fornecedor de serviços autorizado HP.
- Utilize somente fonte de alimentação e conexão adequadas para esse monitor, como indicado na etiqueta/painel traseiro do monitor.
- Verifique se a corrente nominal total dos produtos conectados à tomada não excede a especificação de corrente da tomada de CA e se a corrente nominal total dos produtos conectados ao cabo não excede a taxa nominal do cabo. Verifique a etiqueta de energia para determinar a corrente nominal em ampères (AMPS ou A) de cada dispositivo.
- Instale o monitor perto de uma tomada de fácil acesso. Desconecte o monitor segurando o plugue firmemente e tirando-o da tomada. Nunca o desconecte puxando o cabo.
- Desligue o monitor quando não estiver sendo utilizado. Você pode prolongar sensivelmente a expectativa de vida do monitor utilizando um programa de proteção de tela e desligando-o quando não o estiver utilizando.

**X NOTA:** A retenção de imagem na tela do monitor não está coberta pela garantia HP.

- O gabinete possui slots e aberturas de ventilação. Essas aberturas não devem ser bloqueadas nem cobertas. Nunca insira nenhum tipo de objeto nos slots do gabinete ou outras aberturas.
- Tome cuidado para que o monitor não caia e não o coloque em superfícies que não sejam firmes.
- Não coloque nada sobre o cabo de alimentação. Não pise no cabo de alimentação.
- O monitor deve ficar em um ambiente bem ventilado, longe de luz, calor e umidade excessiva.
- Para remover a base do monitor, coloque-o com a tela para baixo em uma superfície macia para que ela não seja arranhada, danificada ou quebrada.

#### **Limpeza do monitor**

- **1.** Desligue o monitor e desconecte o cabo de alimentação na parte traseira da unidade.
- **2.** Remova o pó do monitor limpando a tela e o gabinete com uma flanela antiestática limpa.
- **3.** Para situações de limpeza mais difíceis, use uma mistura de 50/50 de água e álcool isopropílico.

**IMPORTANTE:** Vaporize a solução de limpeza em um pano e use-o para limpar suavemente a superfície da tela. Nunca vaporize a solução de limpeza diretamente na superfície da tela. Ela pode escorrer por trás do painel e danificar os componentes eletrônicos.

**IMPORTANTE:** Não use limpadores que contenham quaisquer materiais à base de petróleo como benzeno, thinner ou qualquer substância volátil para limpar a tela ou gabinete do monitor. Essas substâncias podem danificá-lo.

### <span id="page-23-0"></span>**Transporte do monitor**

Guarde a caixa da embalagem original em uma área de armazenamento. Talvez você precise dela quando for mudar o monitor de lugar ou for transportá-lo para outro local.

# <span id="page-24-0"></span>**A** Especificações técnicas

**MOTA:** Todas as especificações de desempenho representam as especificações típicas fornecidas pelos fabricantes de componentes da HP; o desempenho real poderá variar para mais ou para menos.

Para obter as especificações mais recentes ou adicionais deste produto, acesse [http://www.hp.com/go/](http://www.hp.com/go/quickspecs/) [quickspecs/](http://www.hp.com/go/quickspecs/) e busque seu modelo específico de monitor para encontrar as QuickSpecs específicas do modelo.

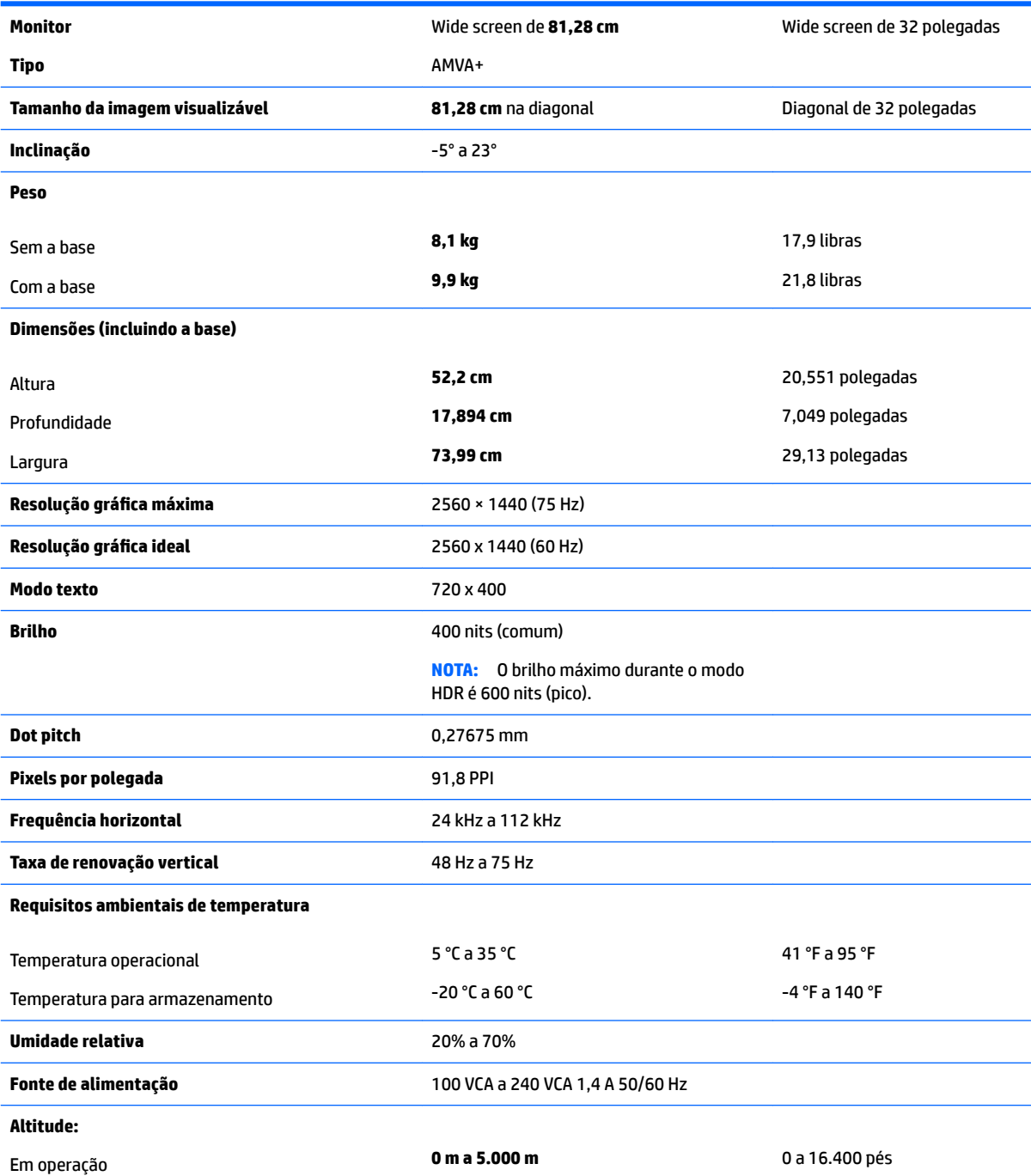

<span id="page-25-0"></span>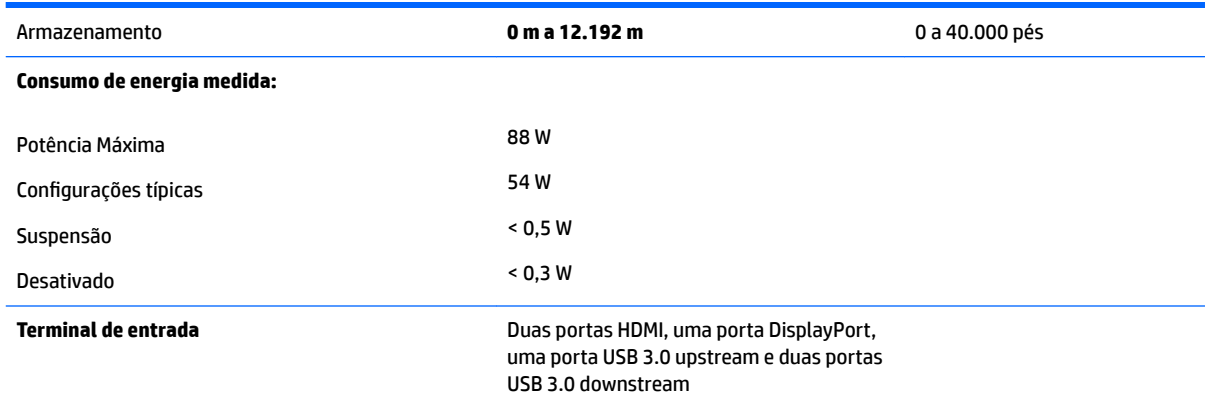

## **Resoluções de exibição predefinidas**

As resoluções de tela relacionadas a seguir são os modos mais utilizados e são definidas como padrão de fábrica. Esses modos predefinidos, os quais são reconhecidos automaticamente pelo monitor, serão exibidos adequadamente e centralizados na tela.

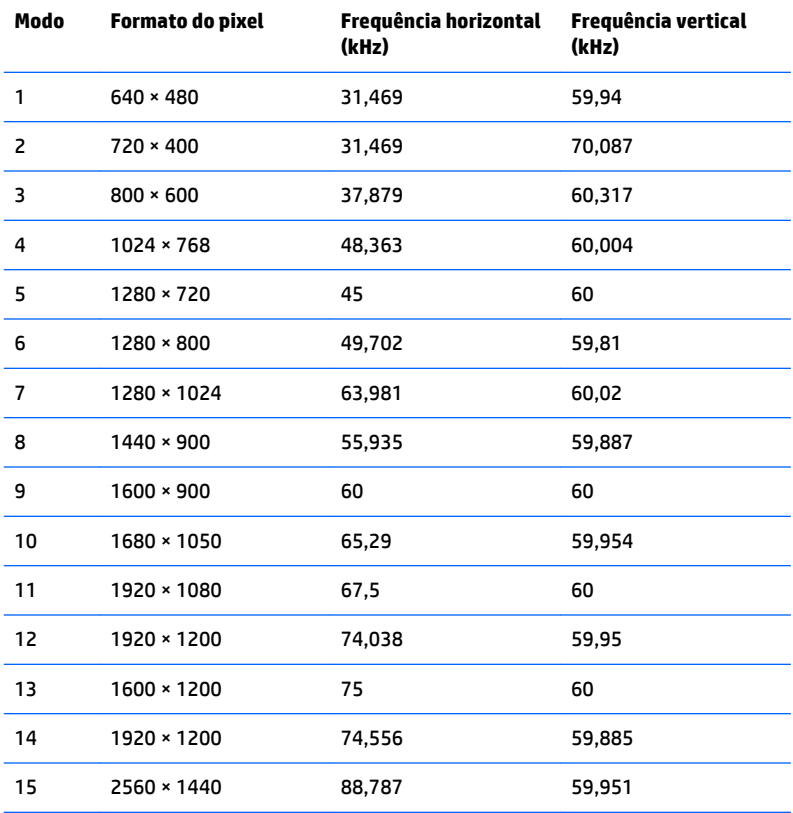

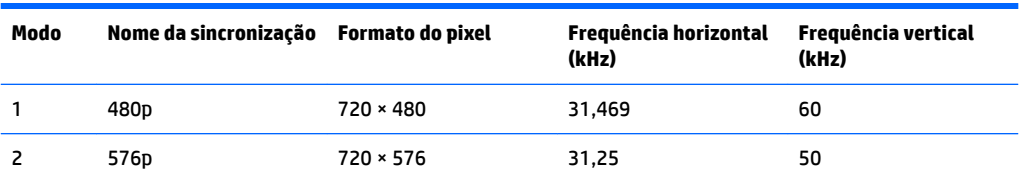

<span id="page-26-0"></span>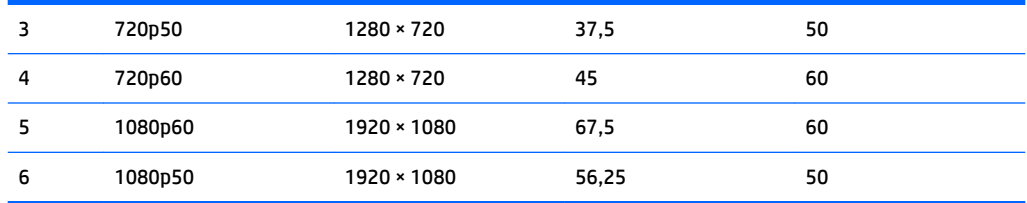

#### **Inserção dos modos do usuário**

O sinal do controlador de vídeo pode ocasionalmente solicitar um modo que não está predefinido caso:

- Você não esteja utilizando um adaptador gráfico padrão.
- Um modo predefinido não esteja sendo utilizado.

Se isso ocorrer, talvez seja necessário reajustar os parâmetros da tela do monitor utilizando o Menu na Tela (OSD). As alterações podem ser feitas em qualquer um ou em todos esses modos e gravadas na memória. O monitor armazena automaticamente a nova configuração e, então, reconhece o novo modo exatamente como faz no modo predefinido. Além dos modos predefinidos na fábrica, existem pelo menos 20 modos de usuário que podem ser definidos e armazenados.

## **Adaptador de potência**

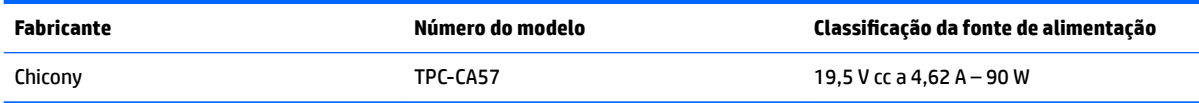

## **Recurso economizador de energia**

O monitor admite um estado de alimentação reduzida. O monitor entrará no estado de alimentação reduzida se detectar a ausência de sinal de sincronização horizontal e/ou sinal de sincronização vertical. Ao detectar a ausência desses sinais, a tela do monitor ficará em branco, a luz auxiliar será desligada e a luz de alimentação ficará âmbar. Quando o monitor estiver no estado de alimentação reduzida, ele utilizará menos de 0,5 watt de energia. Há um breve período de aquecimento antes que o monitor retorne ao seu modo operacional normal.

Consulte o manual do computador para obter instruções sobre a configuração do modo de economia de energia (às vezes chamado de recurso de gerenciamento de energia).

**X** NOTA: O recurso economizador de energia, mencionado anteriormente, funcionará apenas quando estiver conectado a computadores que apresentam esse recurso.

Ao selecionar as configurações do utilitário tempo de suspensão do monitor, você poderá também programar o monitor para entrar no estado de alimentação reduzida em um horário predeterminado. Quando o utilitário tempo de suspensão do monitor fizer com que o monitor entre no estado de alimentação reduzida, a luz de alimentação piscará na cor âmbar.

# <span id="page-27-0"></span>**B Acessibilidade**

A HP projeta, produz e comercializa produtos e serviços que podem ser usados por todos, incluindo pessoas com deficiências, seja em uma base independente ou com dispositivos de assistência apropriados.

## **Tecnologias de assistência suportadas**

Os produtos HP suportam uma grande variedade de tecnologias assistenciais para sistemas operacionais e podem ser configurados para funcionar com tecnologias assistenciais adicionais. Use o recurso Pesquisar no dispositivo fonte que está conectado ao monitor para localizar mais informações sobre os recursos de assistência.

**MOTA:** Para obter informações adicionais sobre um produto de tecnologia de assistência específico, entre em contato com o suporte ao cliente para esse produto.

### **Contatar o suporte**

Nós estamos constantemente melhorando a acessibilidade de nossos produtos e serviços e agradecemos o comentário dos usuários. Se você tiver algum problema com um produto ou gostaria de nos informar sobre recursos de acessibilidade que tenham ajudado você, entre em contato através do número (888) 259-5707, de segunda a sexta-feira, das 6:00 às 21:00 Mountain Time (MST). Se você estiver surdo ou tiver dificuldades de audição e usa VRS/TRS/WebCapTel, entre em contato se necessitar de suporte técnico, ou tiver alguma questão sobre a acessibilidade ligando para (877) 656-7058, de segunda a sexta-feira, das 6:00 às 21:00 Mountain Time (MST).